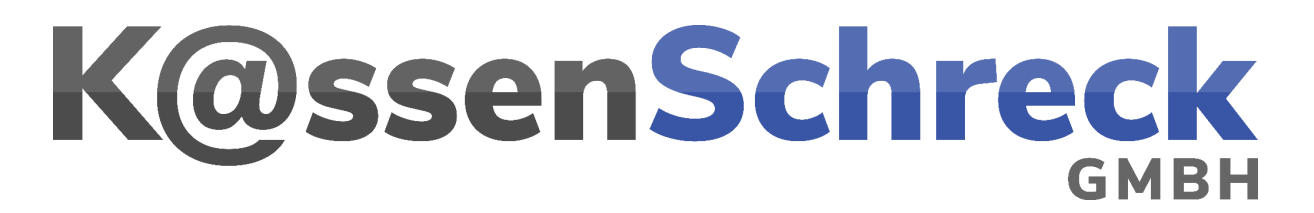

Ab dem 01. Januar 2024 ändert sich der Mehrwertsteuersatz für Speisen, die vor Ort verzehrt werden, von 7% auf 19%.

Diese Anleitung führt Sie durch die einzelnen Schritte, wie Sie die MwSt. selbst ändern können.

- 1. Navigieren Sie zur Hauptmaske
- 2. Tippen Sie auf "**Passwort**" und geben Sie "chef" ein Falls wir für Sie ein anderes Passwort angelegt haben, benutzen Sie dieses.

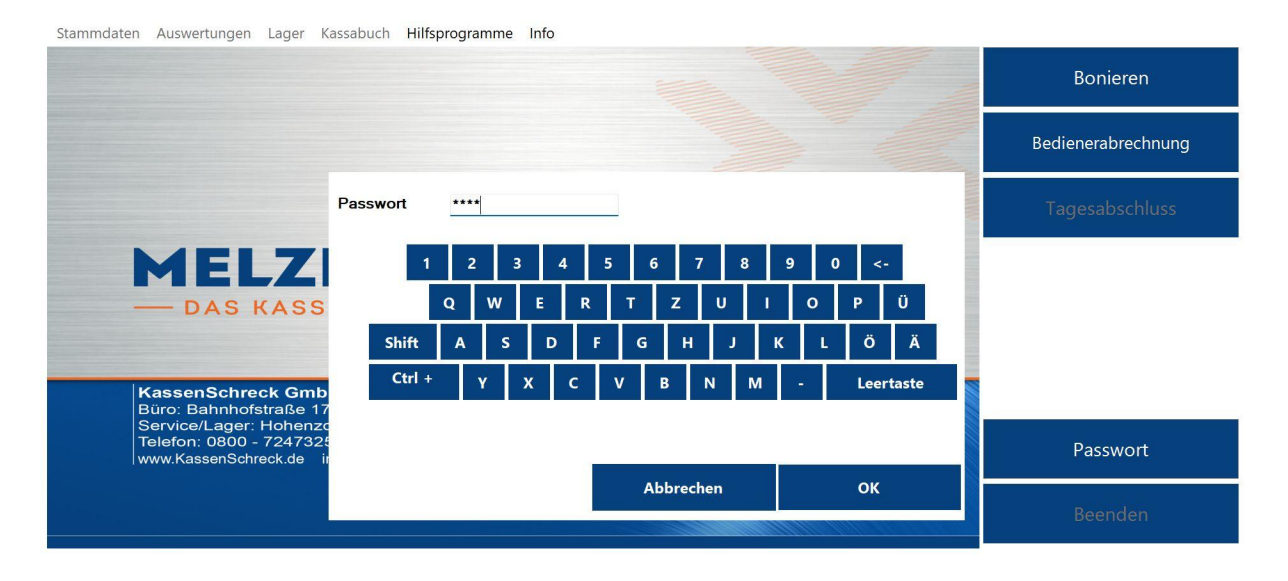

X3000 KASSA 001 Lizenziert für Demoversion für Schulen Arbeitsstation: 001

Kassendatum: 08 12 2023

Zeit: 10:42

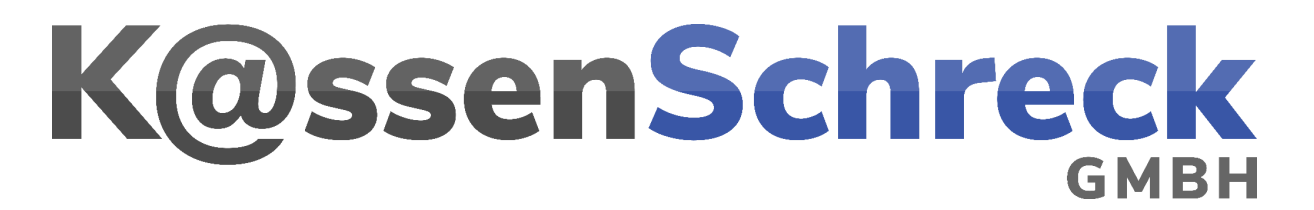

3. Tippen Sie oben Links auf "**Stammdaten**", danach auf "**Warengruppen**"

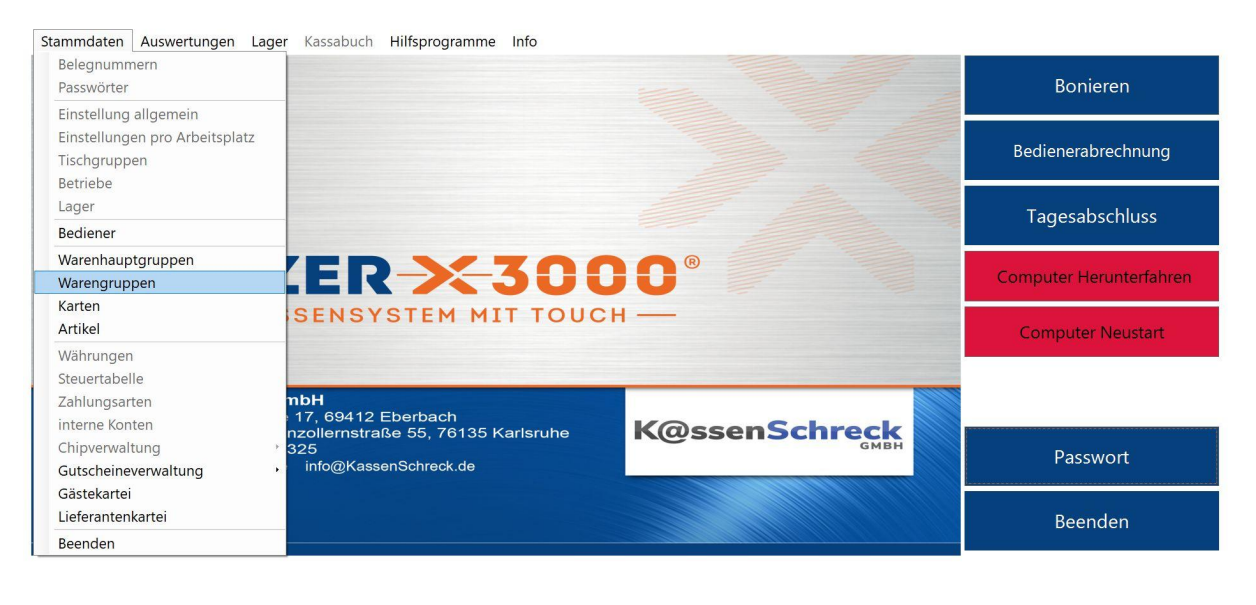

X3000 KASSA 001 Lizenziert für Demoversion für Schulen Arbeitsstation: 001

4. Im folgenden Bildschirm werden Ihnen alle Warengruppen angezeigt

Kassendatum: 08.12.2023

Zeit: 10:42

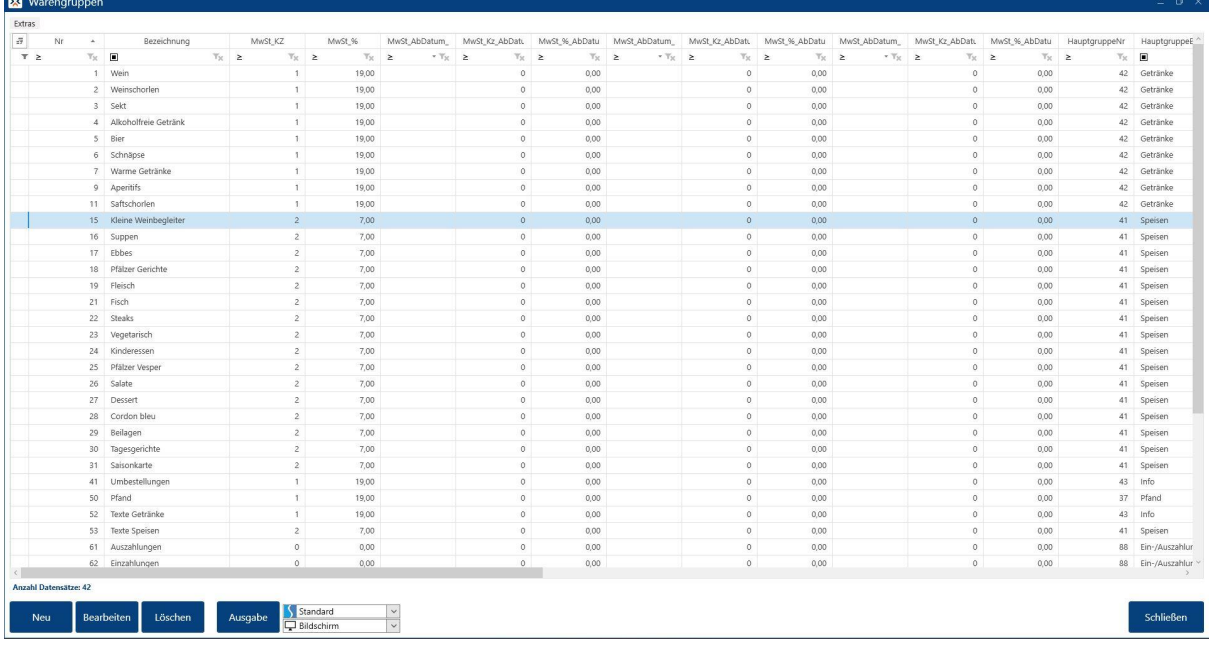

5. Wählen Sie nun die erste **Speisen-**Warengruppe aus, und tippen unten links im Bildschirm auf "**Bearbeiten**"

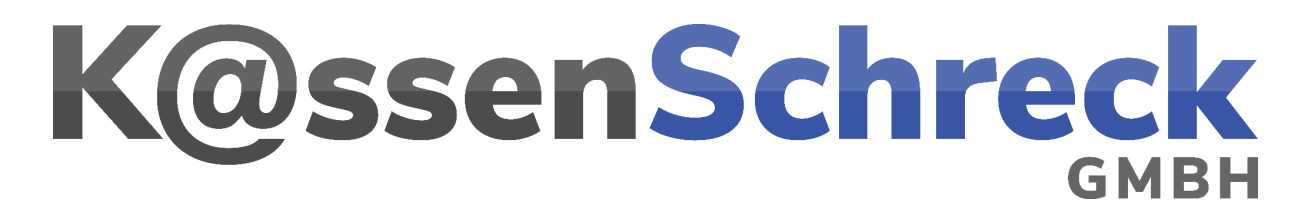

6. Im nun folgenden Fenster tippen Sie neben "Mehrwertsteuer" auf das Drop-Down-Menü und stellen den richtigen Steuersatz (19%) ein.

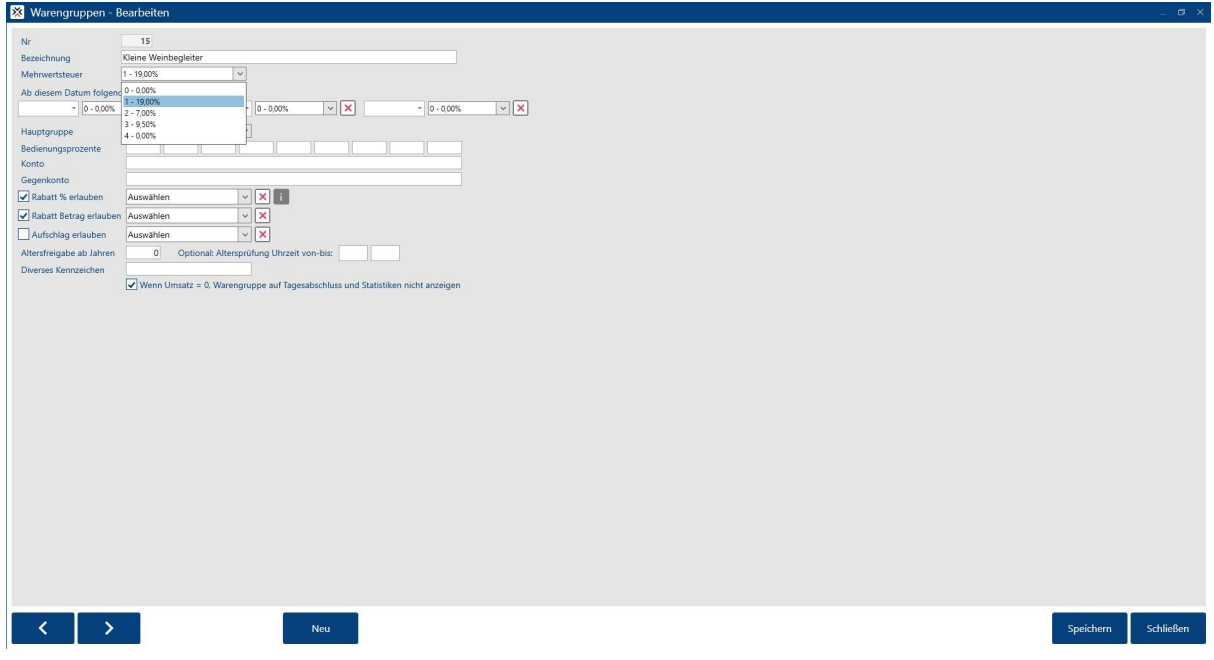

- 7. Tippen Sie danach unten Rechts im Fenster auf "**Speichern**". Fertig!
- 8. Links unten im Bildschirm befinden sich zwei Pfeile, mit denen Sie Vor und Zurück navigieren können. Tippen Sie nun auf den Pfeil nach Rechts, um mit der nächsten Warengruppe fortzufahren.
- 9. Wiederholen Sie die Schritte 6 bis 8, bis Sie alle Warengruppen geändert haben.

Beachten Sie bitte, dass sich die Änderung der MwSt. nur auf die Speisen bezieht, es ist also nicht nötig, die Warengruppen der Getränke "anzufassen".

Wenn Sie alle Warengruppen der Kategorie "**Speisen**"geändert haben, tippen Sie unten rechts auf die Schaltfläche "**Schließen**". Im nun folgenden Bildschirm sollte es ungefähr so aussehen:

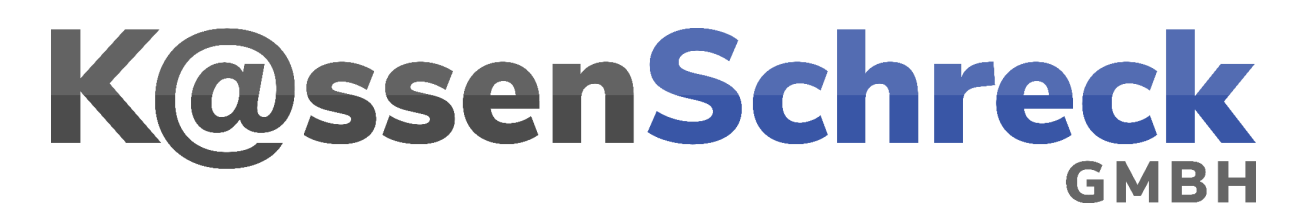

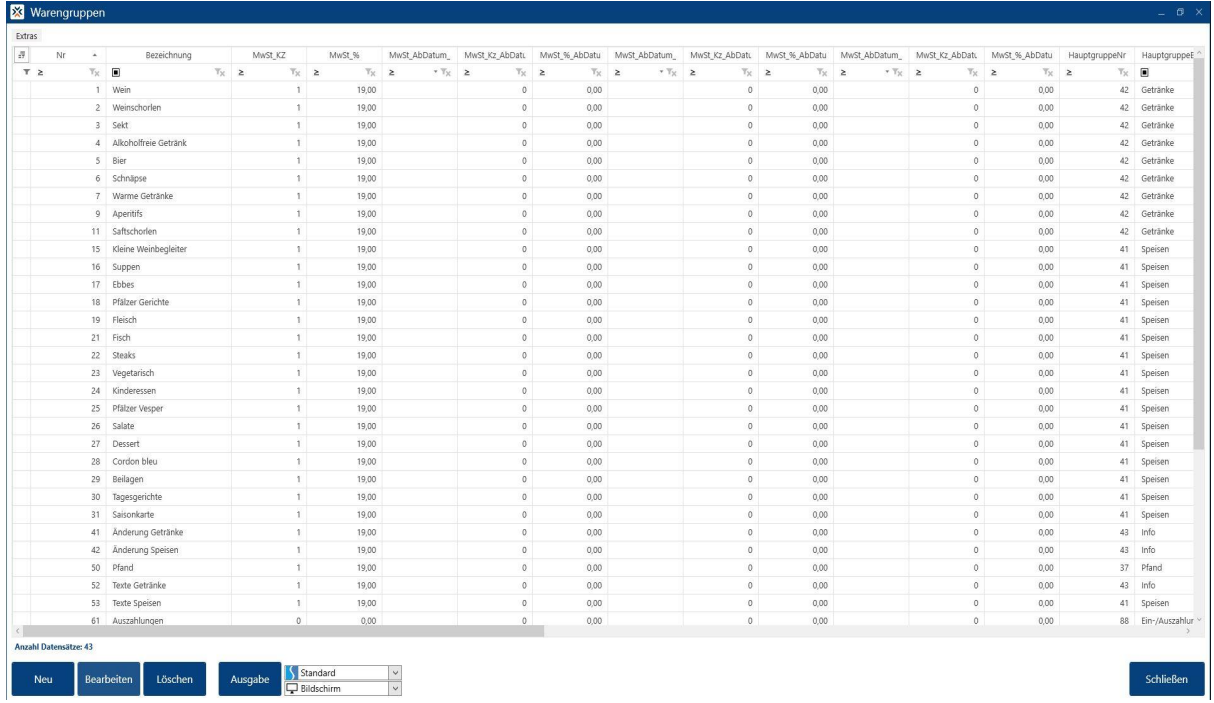

Wichtiger Hinweis:

Ändern Sie ebenfalls die Warengruppen "**Texte Küche**" und **"Küche Divers**". Die Warengruppe "**Änderung Speisen**" oder "**Speisenänderung**" (falls vorhanden) sollte auch geändert werden.

Die Warengruppe 91 (**AH-Verkauf**) bleibt von der Änderung unberührt!

Haben Sie die entsprechenden Warengruppen geändert, tippen Sie unten Rechts im Bildschirm auf "**Schließen**".

Führen Sie nun eine Probebuchung durch. Melden Sie sich mit einem Bediener an, und geben Sie eine Tischnummer ein.

In der Boniermaske aktivieren Sie den Außer-Haus-Verkauf, in dem Sie unten links im Bildschirm auf den grauen Button "**AH**" tippen.

Der Button ändert seine Farbe in Rot

# K@ssenSchreck GMBH

## Änderung der Mehrwertsteuer für "Speisenverkauf im Haus" - X3000

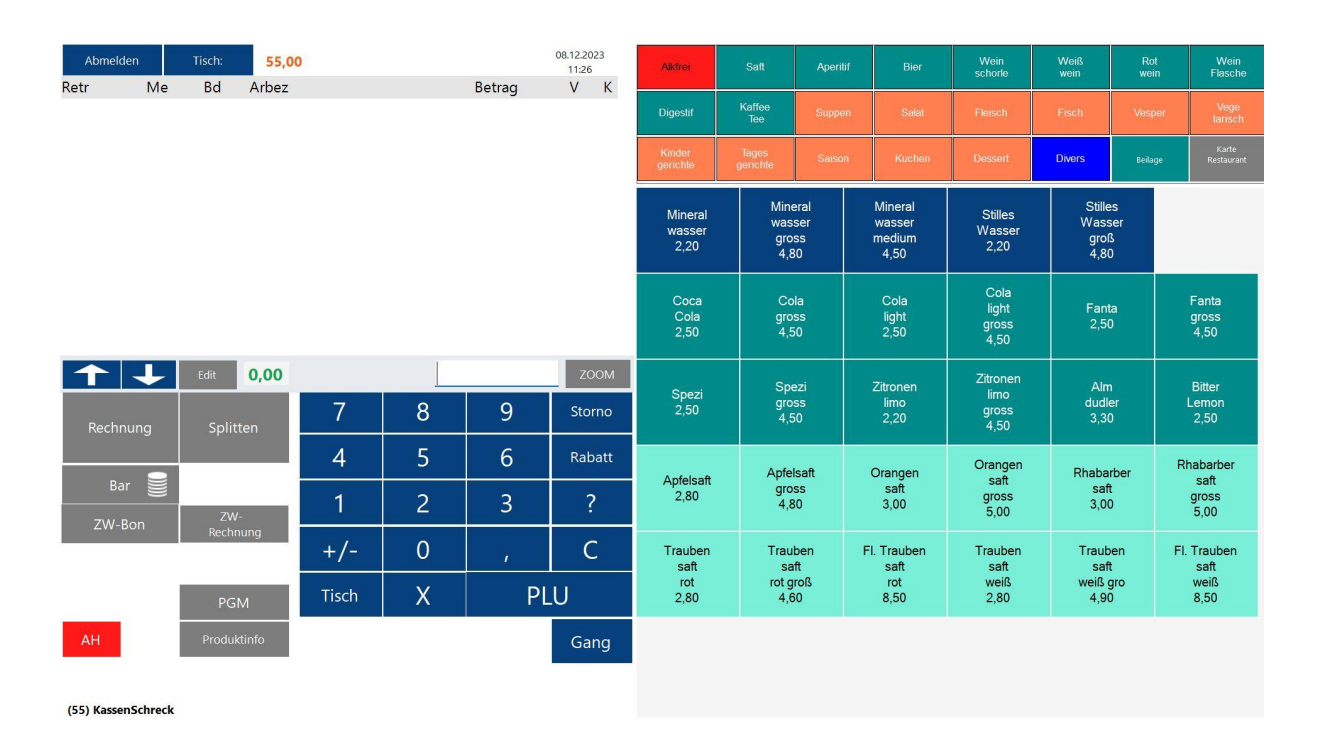

Bonieren Sie einen Speiseartikel und kontrollieren Sie den Bon.

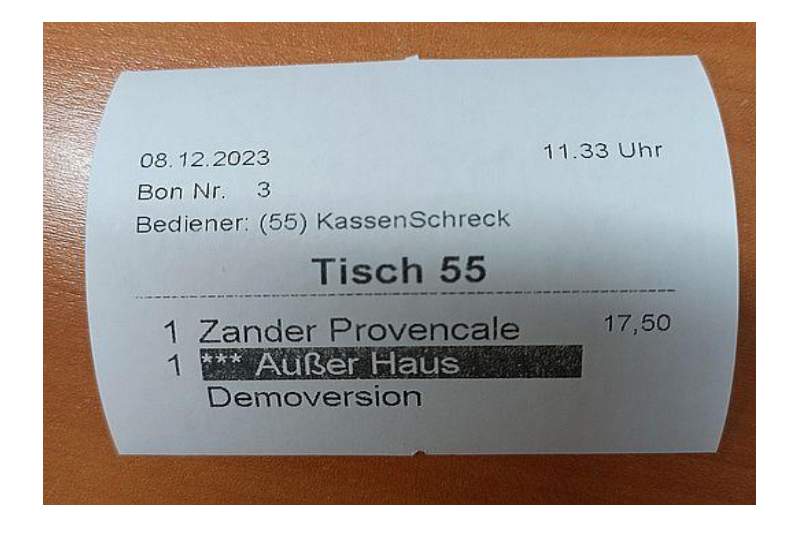

So sollte das Ergebnis dann aussehen.

Lassen Sie danach die Rechnung heraus und überprüfen Sie den darauf befindlichen Steuersatz (7%). Das Ergebnis sollte aussehen wie auf dem Foto.

# K@ssenSchreck **GMBH**

## Änderung der Mehrwertsteuer für "Speisenverkauf im Haus" - X3000

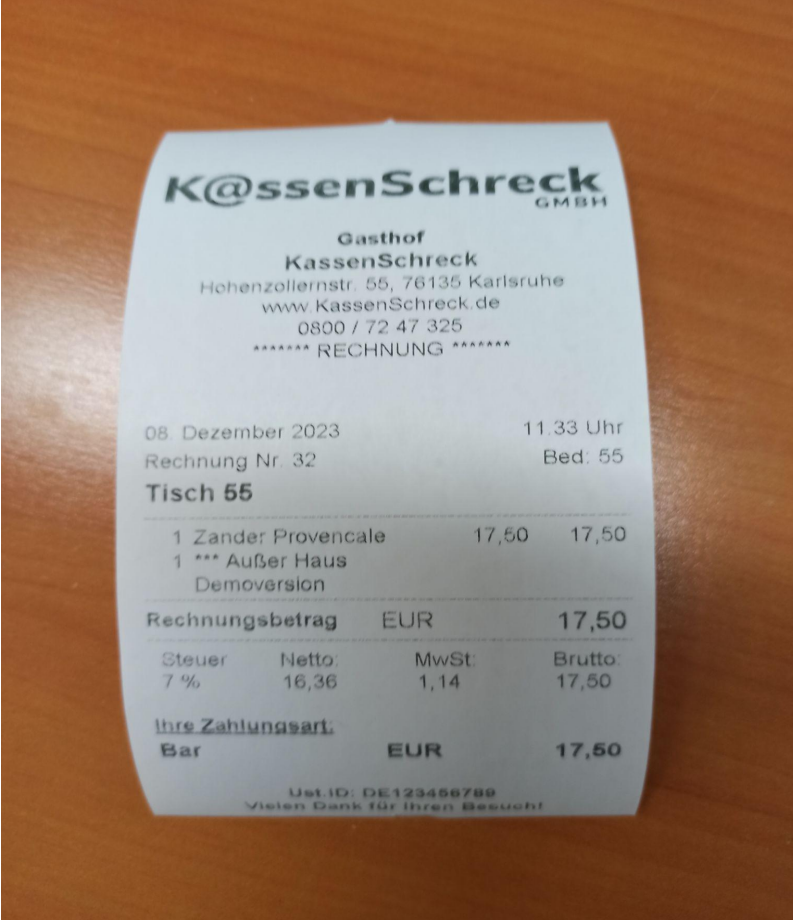

Bonieren Sie den Artikel erneut, allerdings ohne vorher die Taste "AH" betätigt zu haben, und lassen Sie die Rechnung heraus.